## **Instrukcja elektronicznego wysyłania wniosku do przedszkola**

Nie musisz iść do przedszkola. System pozwala na bezpieczne wysłanie podpisanych dokumentów do przedszkola.

## **Pamiętaj, że WYPEŁNIENIE WNIOSKU NIE JEST RÓWNOZNACZNE Z UDZIAŁEM W REKRUTACJI.**

Wypełniony w systemie dokument należy pobrać z systemu i podpisać ręcznie lub elektronicznie podpisem kwalifikowanym. Podpisany ręcznie dokument należy zeskanować lub zrobić zdjęcie.

Następnie podpisany dokument umieszczamy na naszym koncie postępując zgodnie z poniższą instrukcją.

1. Po wejściu na stronę https://nabor.pcss.pl/lubon/przedszkole/ wybieramy opcję **Zaloguj** i logujemy się do systemu.

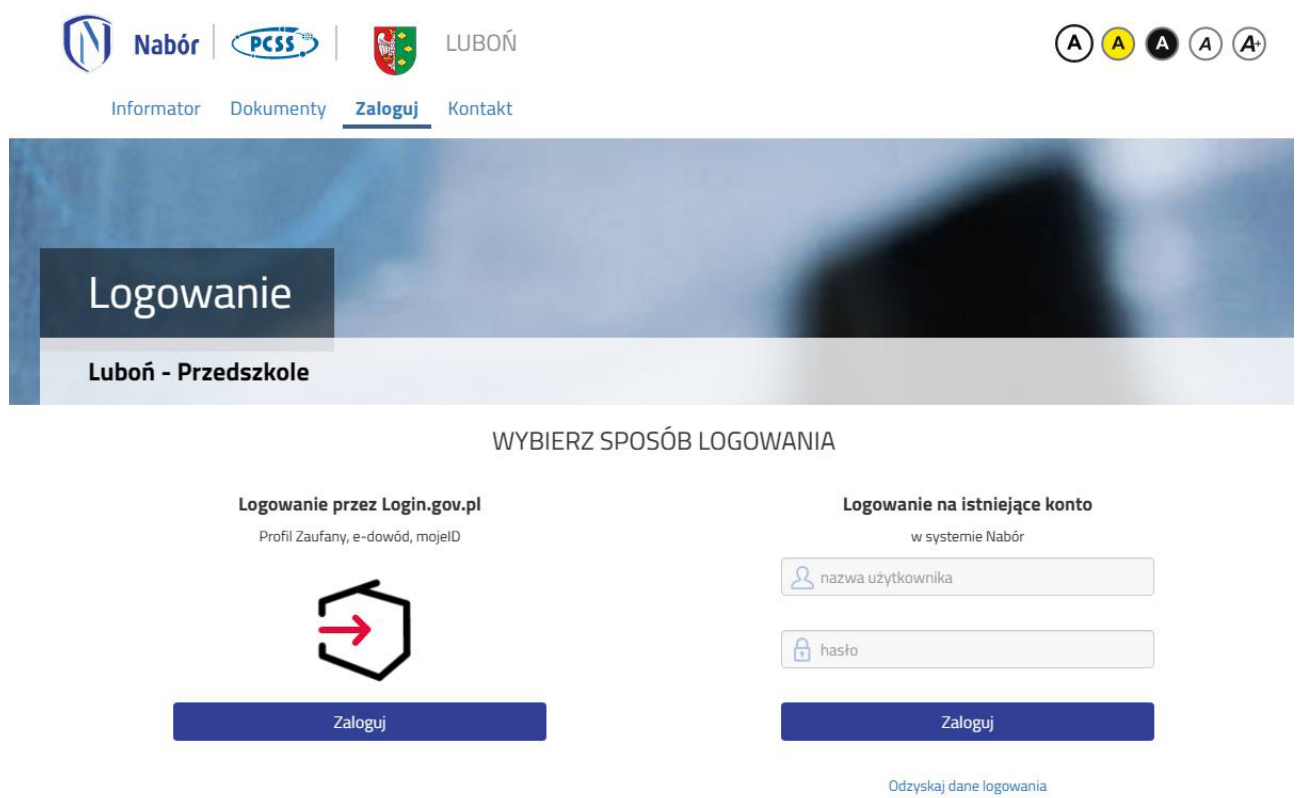

2. Po zalogowaniu się na koncie użytkownika przy zgłoszeniu / wniosku, który chcemy wysłać do przedszkola klikamy **Wybierz akcję**.

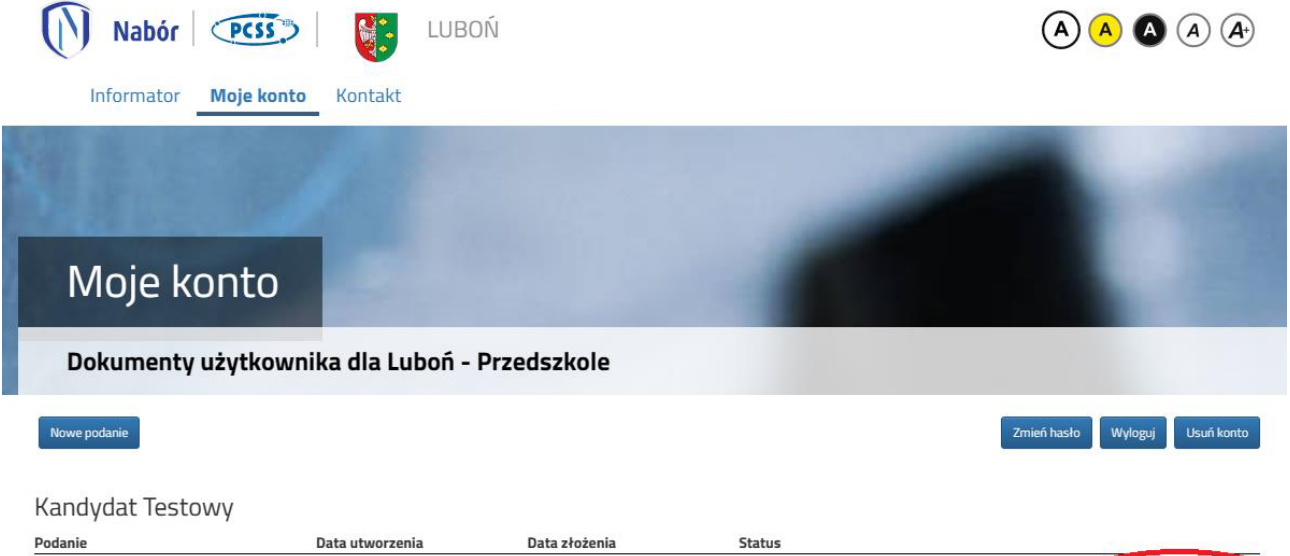

3. W kolejnym kroku jeżeli chcemy podpisać zgłoszenie / wniosek **podpisem kwalifikowanym** w menu wybieramy **Podpisz wniosek**.

Nie złożone

Niezłożony w rekrutacji podstawowej

Wybierz akcję

Pobierz wniosek

2023-02-24 08:46:41

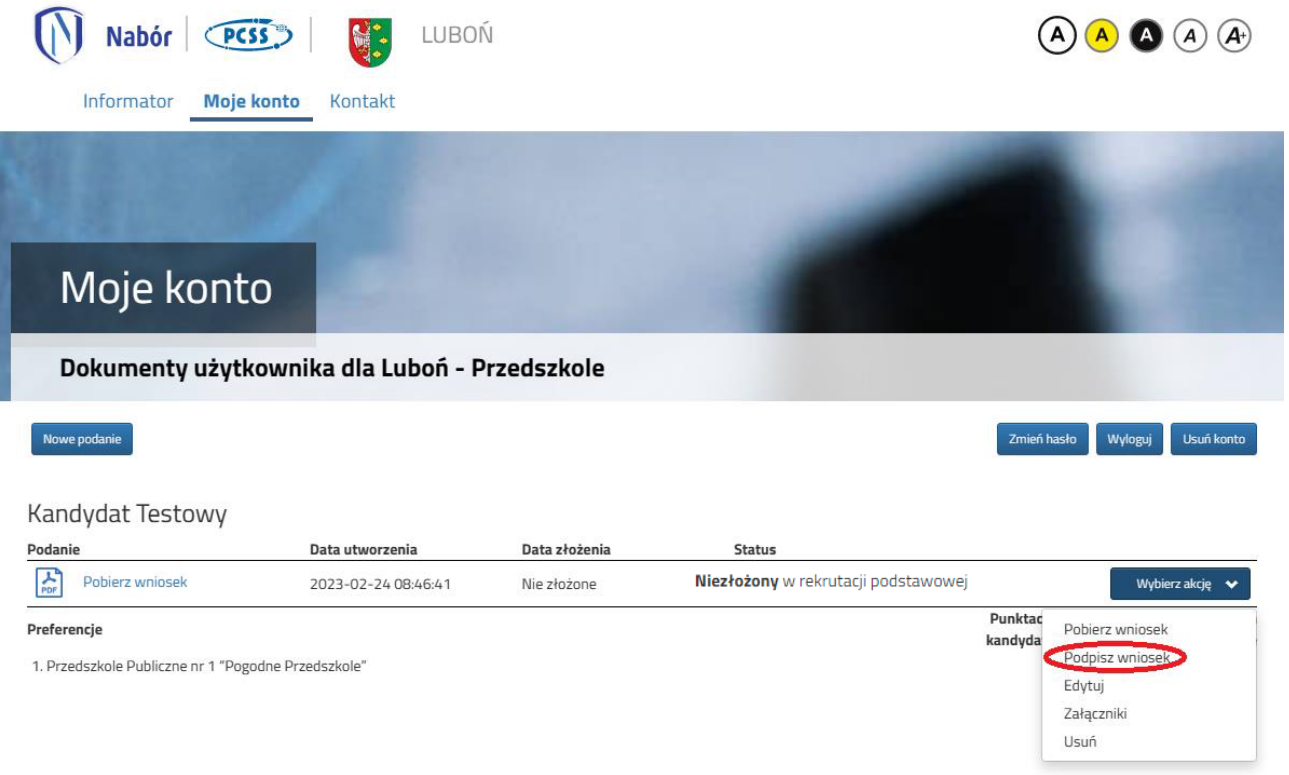

Na kolejnym ekranie klikamy na **Przejdź na mój.gov.pl** i postępujemy zgodnie z instrukcjami zamieszczonymi na stronie, na którą zostaniemy przekierowani.

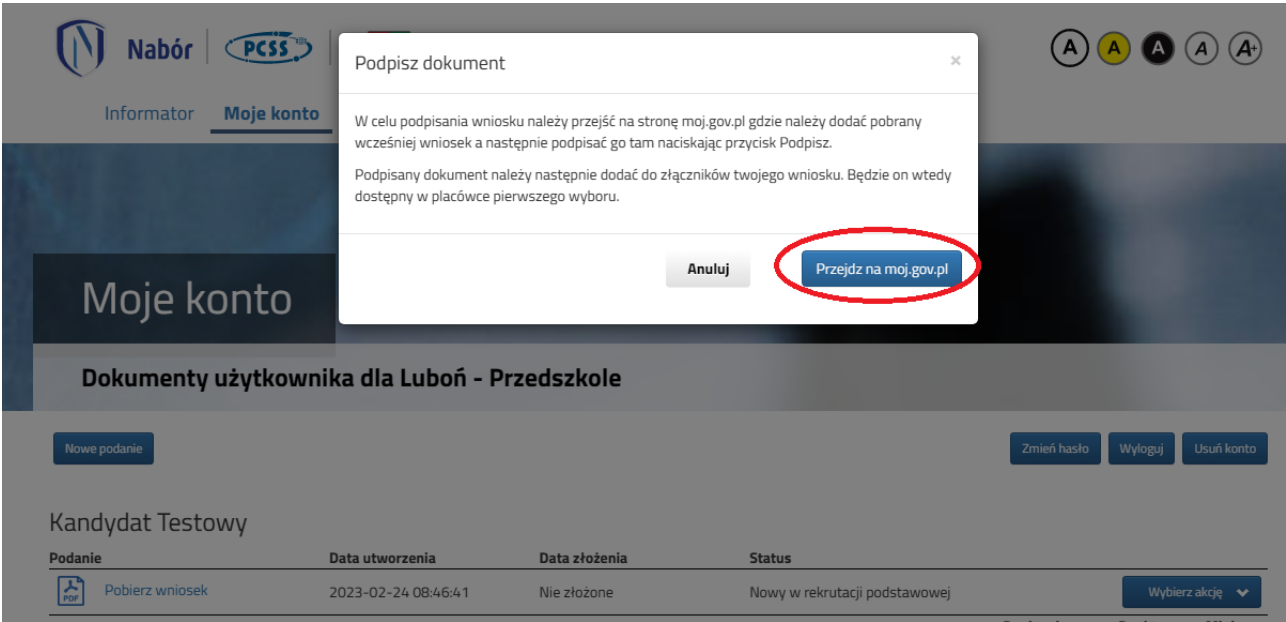

4. Po podpianiu wniosku podpisem kwalifikowanym lub odręcznie wybieramy opcje **Wybierz akcję**, następnie **Załączniki**.

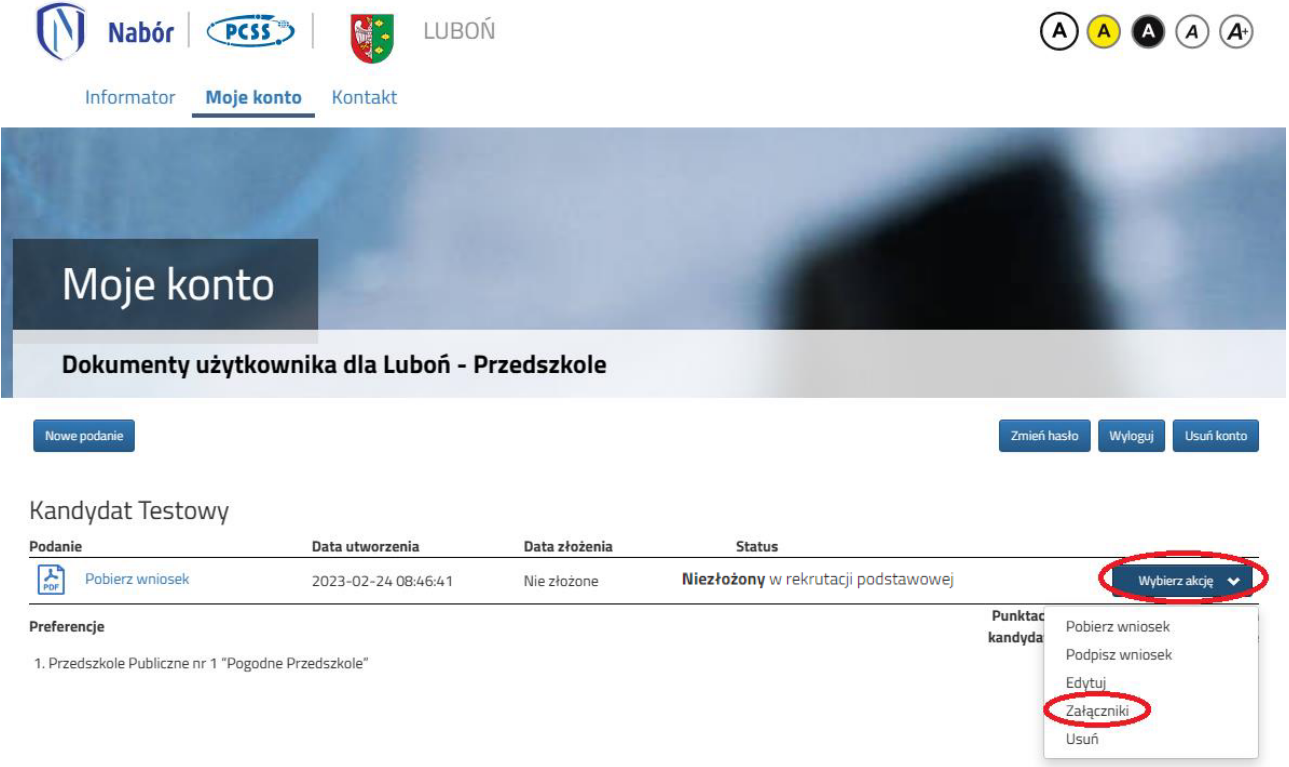

5. Na kolejnym ekranie klikamy na **Dodaj skan wniosku**.

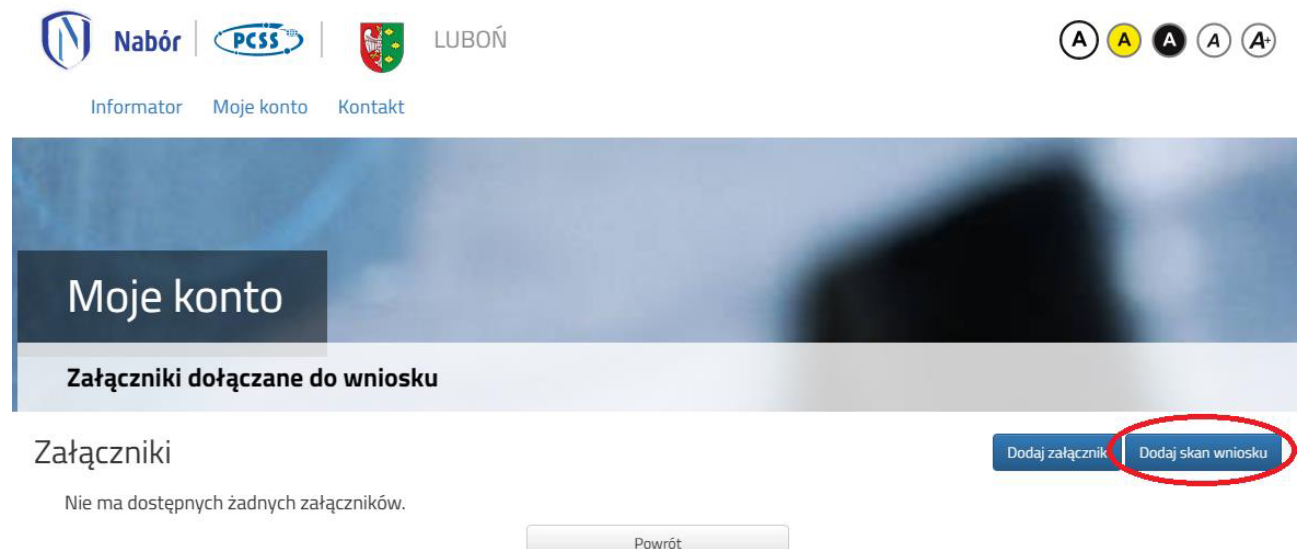

6. Wprowadzamy opis załącznika np. Wniosek. Za pomocą **Przeglądaj…** wybierany odpowiedni plik z dysku zawierający dokument podpisany podpisem kwalifikowanym lub skan dokumentu podpisanego odręcznie. Następnie przepisujemy tekst z obrazka i klikamy **Zapisz**. Dokument zostanie umieszczony naszym koncie.

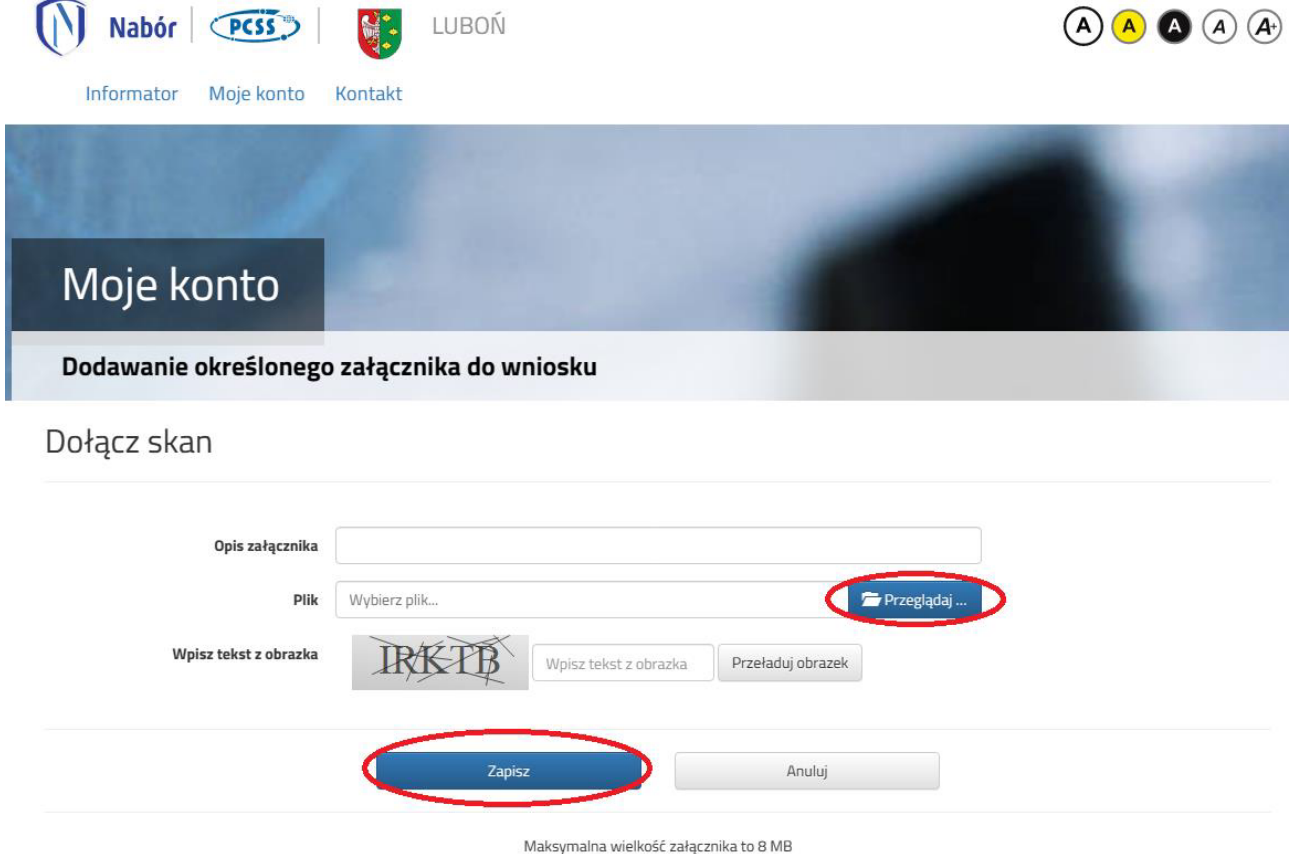

7. Po poprawnym dodaniu dokumentu zobaczymy następujący ekran:

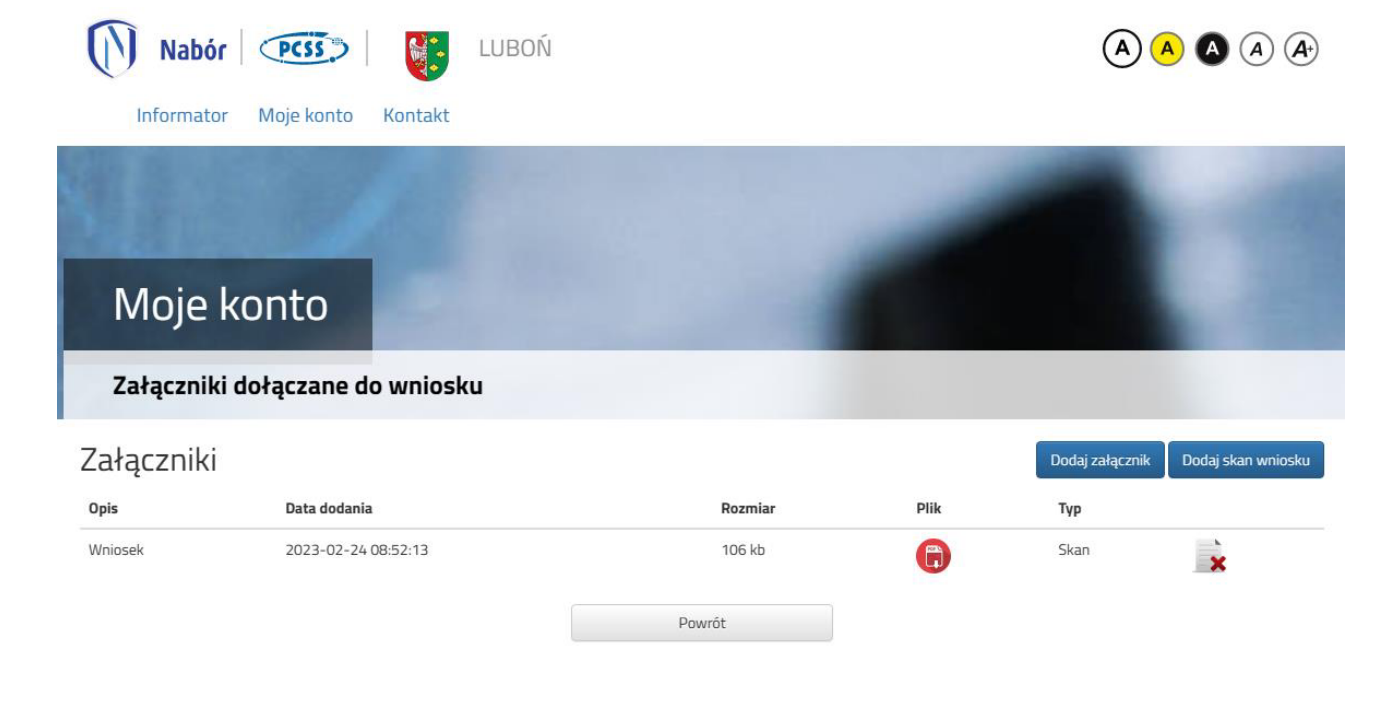

- 8. Zmiana wysłanego dokumentu jest możliwa po wcześniejszym usunięciu dotychczasowego pliku. W tym celu należy kliknąć ikonę  $\rightarrow$  Wysłany plik można pobrać na dysk klikając ikonę  $\rightarrow$
- 9. W ostatnim kroku należy wysłać dokument do przedszkola (dopiero wtedy będziemy brali udział w rekrutacji!). W tym celu na poniższym ekranie klikamy **Złóż wniosek.**

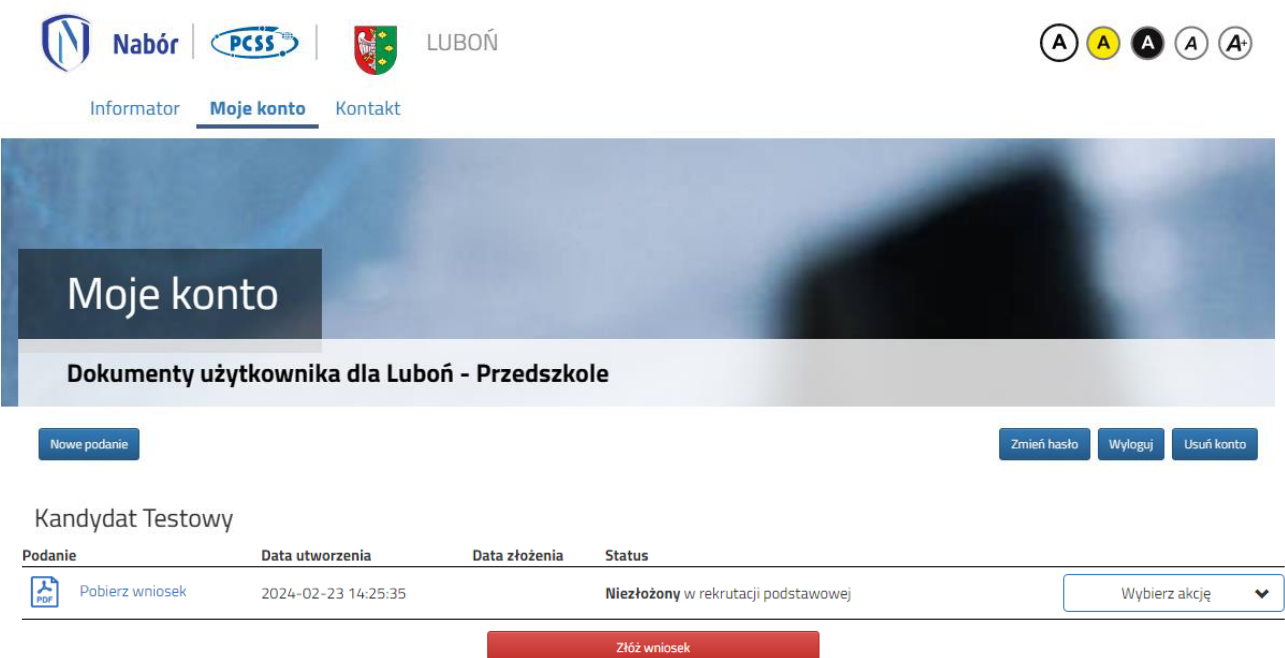

Po poprawnym złożeniu wniosku status dokumentu zmieni się z *Niezłożony w rekrutacji podstawowej* na *Złożony w rekrutacji podstawowej* (dopiero w tym momencie wniosek widoczny jest w szkole).

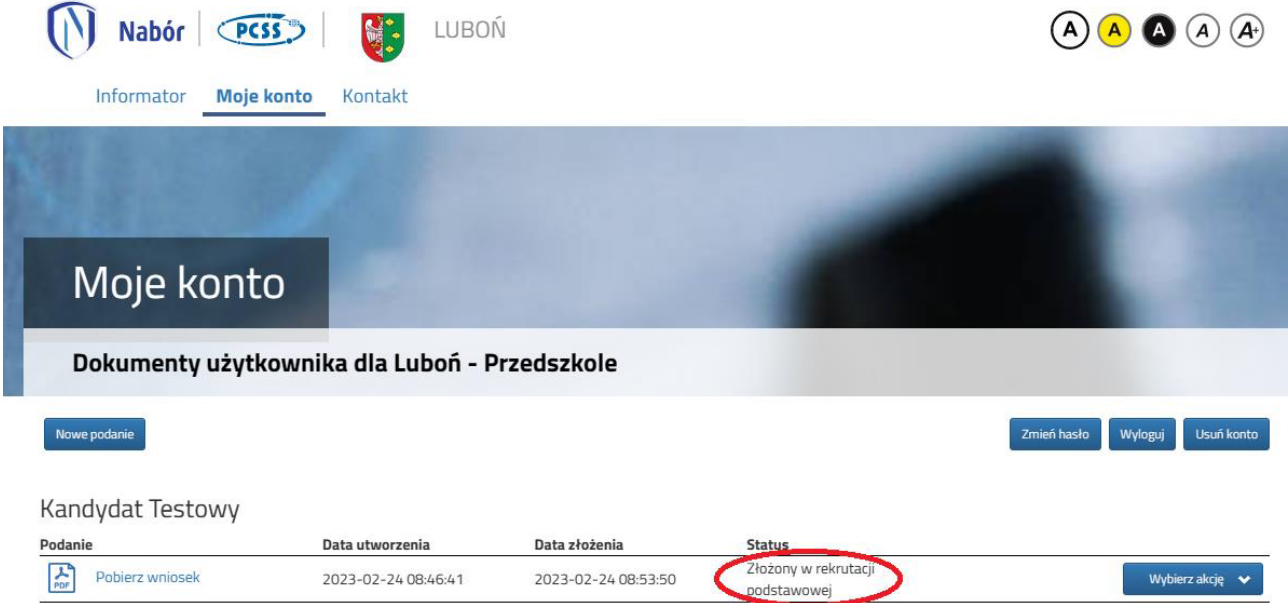

## **UWAGA!**

**Po elektronicznym złożeniu dokumentów nie można ich edytować**. Będą one weryfikowane przez przedszkole. Jeżeli w trakcie weryfikacji przedszkole napotka na problem, będzie kontaktować się z rodzicem i może być wtedy konieczne uzupełnienie/poprawienie danych. W takim przypadku przedszkole cofnie wniosek do edycji. Na koncie rodzica ponownie będzie aktywna opcja **Edytuj** po kliknięciu **Wybierz akcję**. Po wprowadzeniu zmian należy dokument zapisać, uzupełnić lub poprawić załączniki, a także wysłać do przedszkola korzystając z opcji **Złóż wniosek**.

Podobnie będzie w przypadku, jeśli po złożeniu dokumentu rodzic zauważy, że w dokumencie są błędy. W takiej sytuacji rodzic może zwrócić się do przedszkola z prośbą o umożliwienie edycji wniosku. W tym celu należy kliknąć **Wybierz akcję**, następnie **Poproś o wycofanie do edycji**.

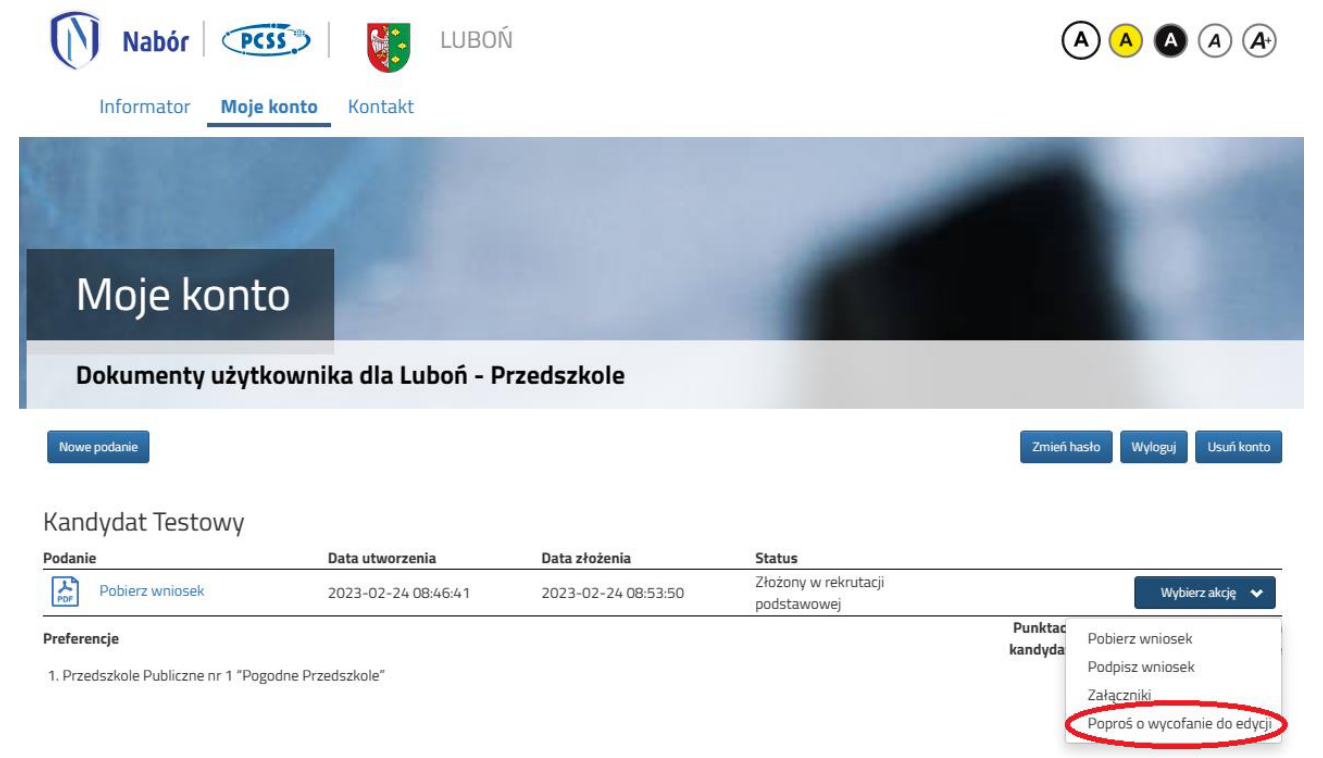

Po zaakceptowaniu przez przedszkole prośby na koncie rodzica ponownie będzie aktywna opcja **Edytuj** po kliknięciu **Wybierz akcję**. Po wprowadzeniu zmian należy wniosek zapisać, uzupełnić lub poprawić załączniki, a także wysłać do przedszkola korzystając z opcji **Złóż wniosek**.